# **Проверка КриптоПро и ЭП в облаке**

**Важно**! Если используете сертификат от УЦ Контур, то продление КриптоПро не требуется, так как лицензия КриптоПро в него уже встроена. Дальнейшую проверку КриптоПро можно не делать.

#### **Как проверить лицензию на КриптоПро?**

Для проверки номера лицензии СКЗИ КриптоПро CSP необходимо выполнить следующие действия:

### **Для Windows 10**

1. На рабочем столе нажать "Поиск"

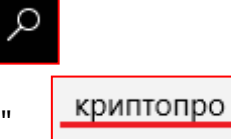

2. Вписать в строку поиска "криптопро" Если КриптоПро установлен, то отобразиться на экране тоже самое что и на картинке ниже.

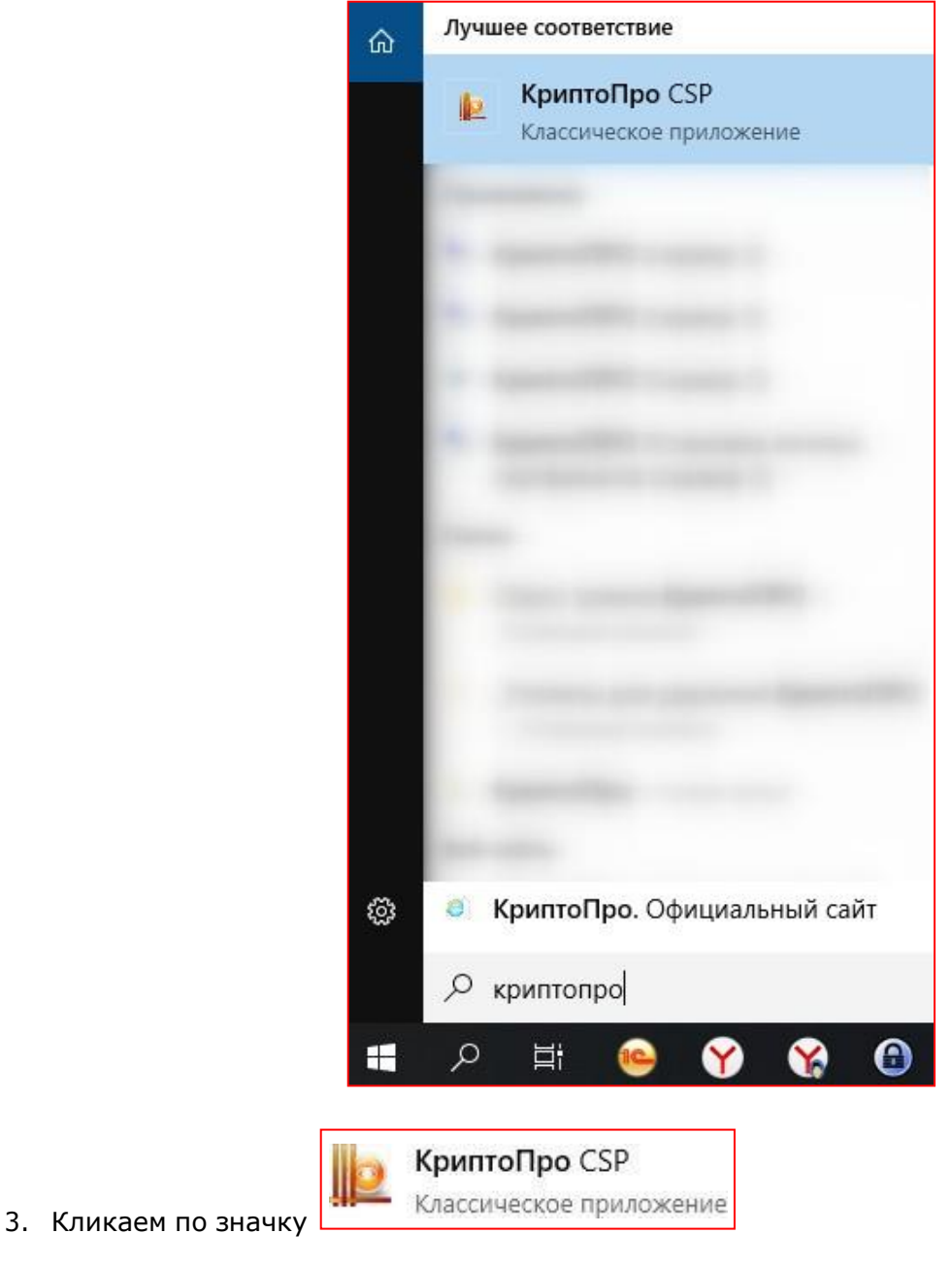

## **Для Windows XP, 7**

- **1.** На рабочем столе нажать **"Пуск" - "Панель управления".**
- 2. Запустить **"КриптоПро CSP"**.

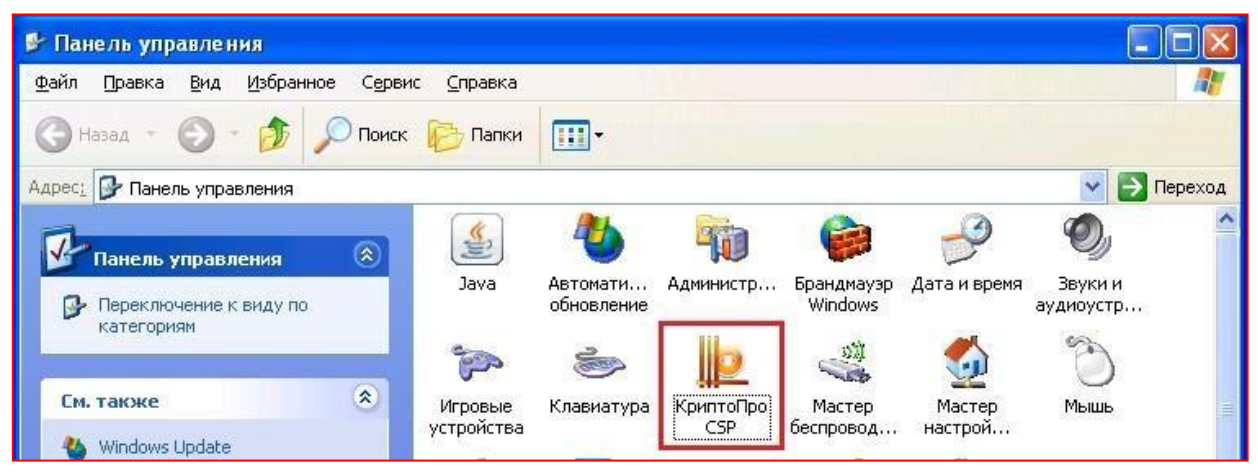

Необходимо проверить во вкладке "Общие", строку "Лицензия CSP". В данной строке указана дата окончания лицензии, если лицензия бессрочная, то будет указано "Постоянная". Если лицензия истекла, то будет указано "Истекла", как на рисунке ниже.

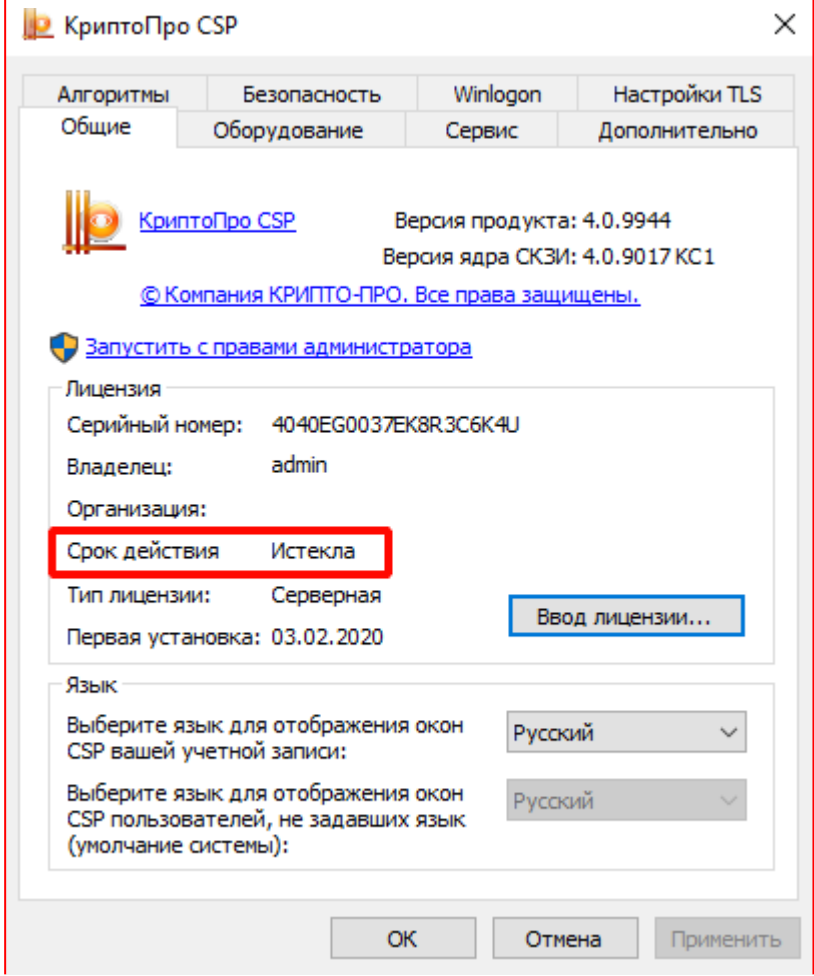

## **Проверка типа Электронной подписи (ЭП) в 1С:Fresh**

1. Выбрать в форме **1C-Отчетность** команду меню **Настройки** — **Список заявлений** (например, В "1С:Бухгалтерии предприятия" следует выбрать команду меню **Отчеты — Регламентированные отчеты** — **Настройки** — **Список заявлений**):

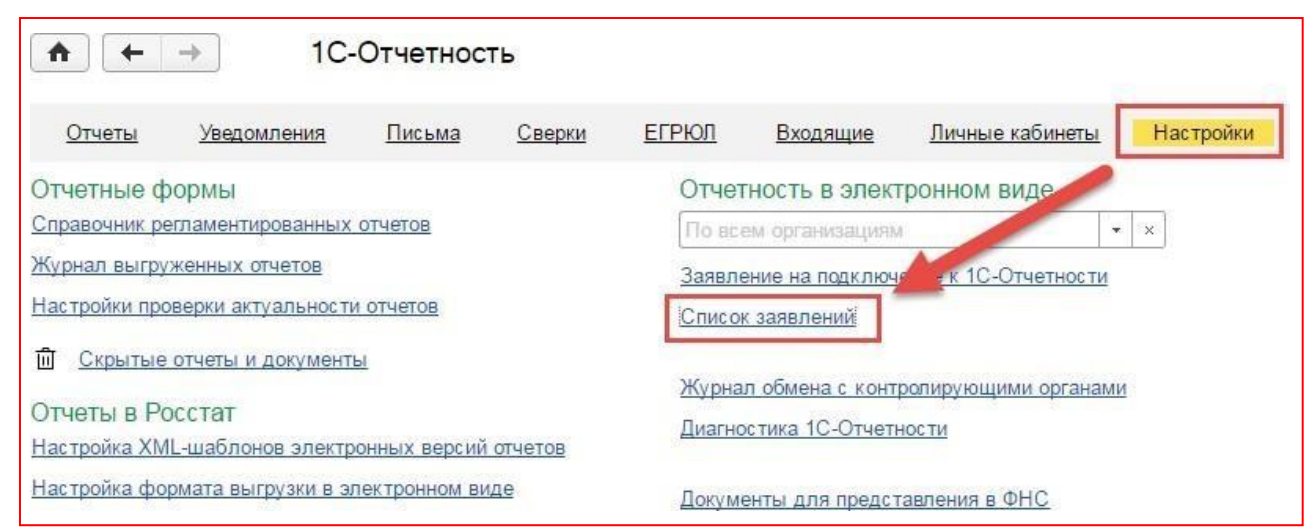

2. В выведенном окне **Заявления на подключение к 1С-Отчетности** обратите

внимание на столбец с иконкой **6** 

Если на против заявления в данном столбце стоит  $\blacktriangledown$ , то ЭП по данному заявлению облачная и работает только для сервиса 1С-Отчетность.

Если иконки **Ми**нет и срок действия сертификата не истек, данную ЭП можно использовать для входа в ЛК ФНС и заключения договора с ОФД.

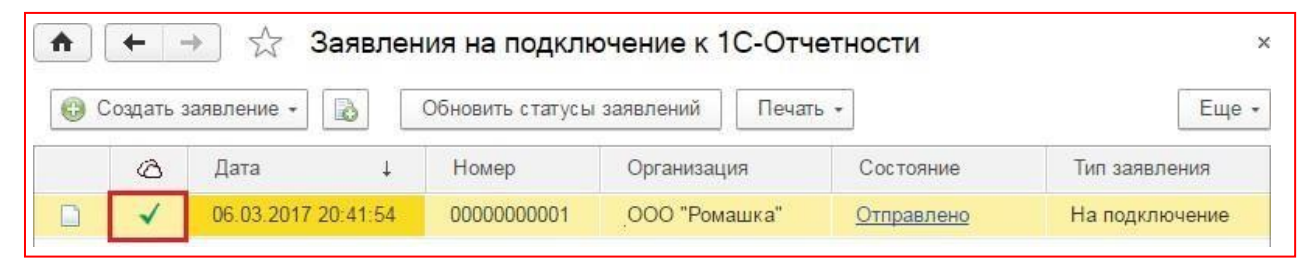

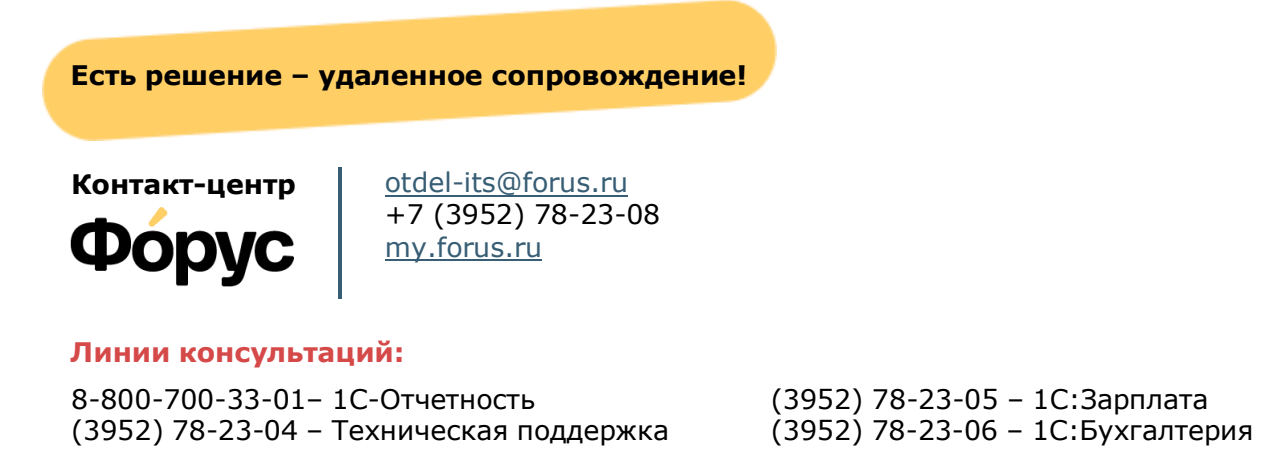